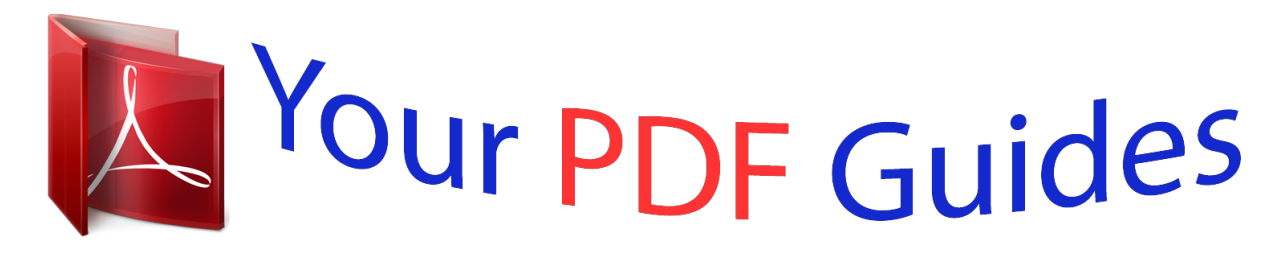

You can read the recommendations in the user guide, the technical guide or the installation guide for SAGEM PHILIPS MF-JET 495. You'll find the answers to all your questions on the SAGEM PHILIPS MF-JET 495 in the user manual (information, specifications, safety advice, size, accessories, etc.). Detailed instructions for use are in the User's Guide.

> **User manual SAGEM PHILIPS MF-JET 495 User guide SAGEM PHILIPS MF-JET 495 Operating instructions SAGEM PHILIPS MF-JET 495 Instructions for use SAGEM PHILIPS MF-JET 495 Instruction manual SAGEM PHILIPS MF-JET 495**

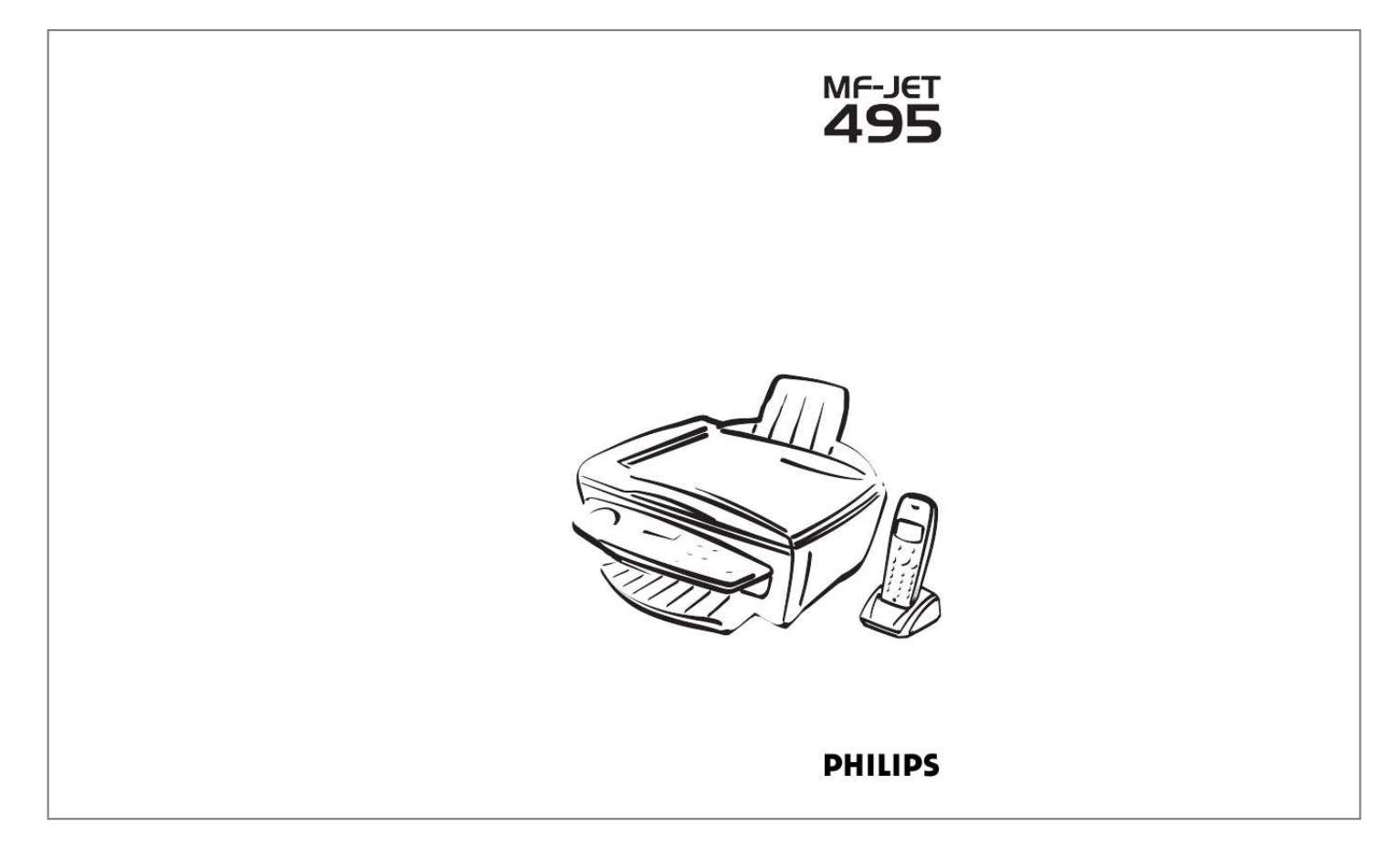

## *Manual abstract:*

*On your cordless handset you can delete the redial list or check the duration of the last fax transmission or last telephone call (see chapter Hints & tips / Logs). 3 Ring tone 3 RING On your cordless handset you can select a ring tone and adjust the ring volume (see chapter Cordless handset / Ringer volume). You can switch to silent mode with the function 33 (see chapter Cordless handset / Silent call reception). Function 34 lets you switch the key tones on the cordless handset on or off (see chapter Cordless handset / Audible signals). 4 Settings 4 SET If function 41 is disabled, you must press ) to end a telephone call. If function 41 is enabled you can end a telephone call by replacing the cordless handset on the charging station. 5 Base 5 base Use function 51 to register an additional cordless handset of the original type on the base station (see chapter Hints & tips / Registering and deregistering an additional cordless handset of the original type). If you use one cordless handset for more than one base station you can set which base station has highest priority with function 52. v The menu functions for the base station are listed in the Appendix / Functions list. You can print out this list with function 51 (on the base station). Safety instructions..... ..... .........6 Installation .*

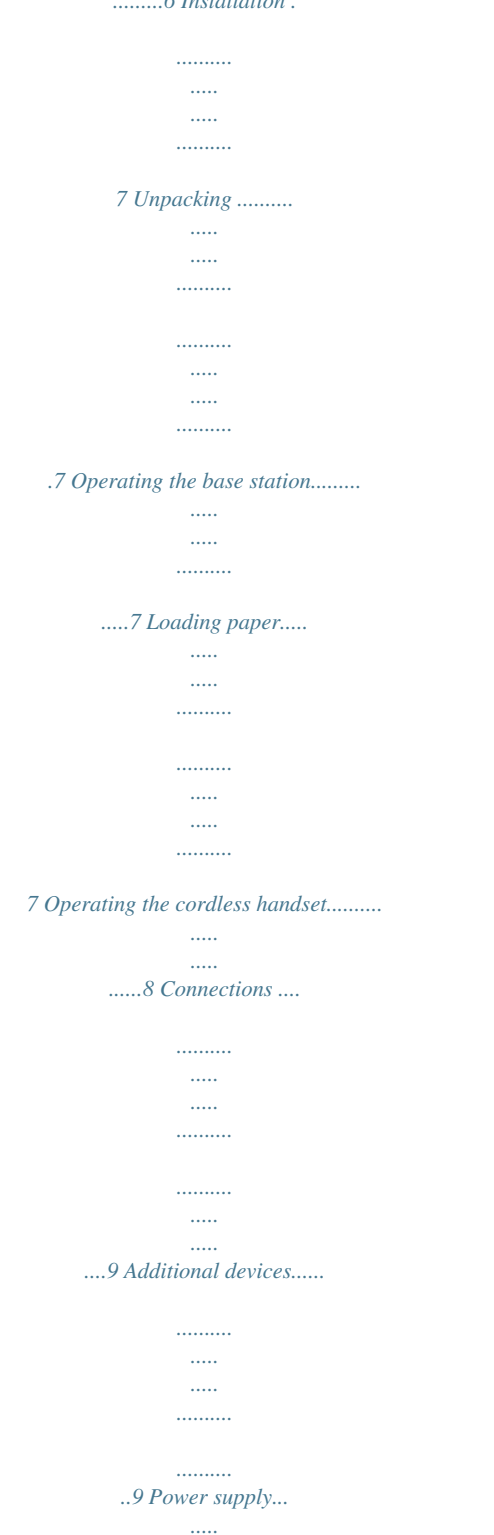

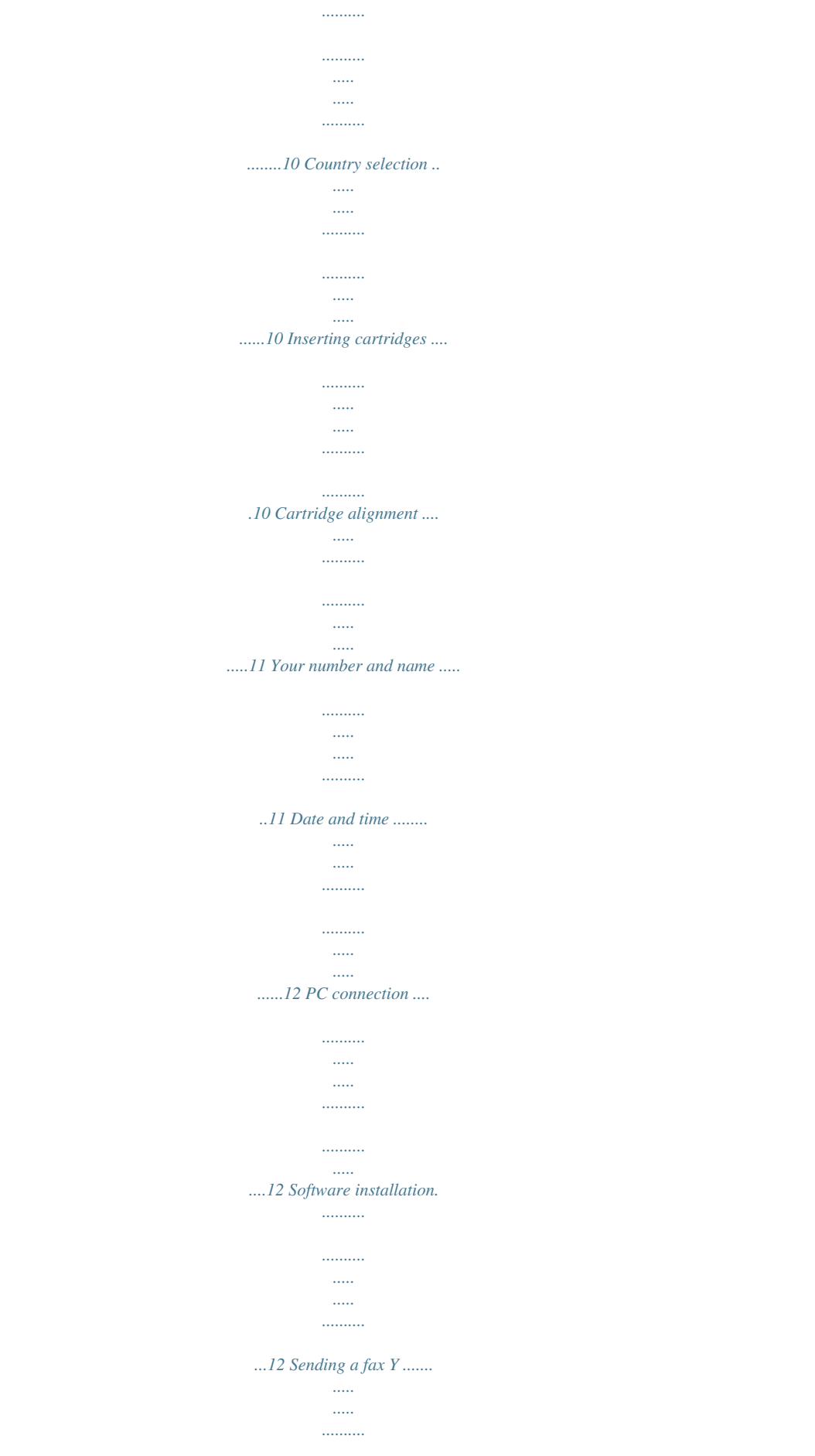

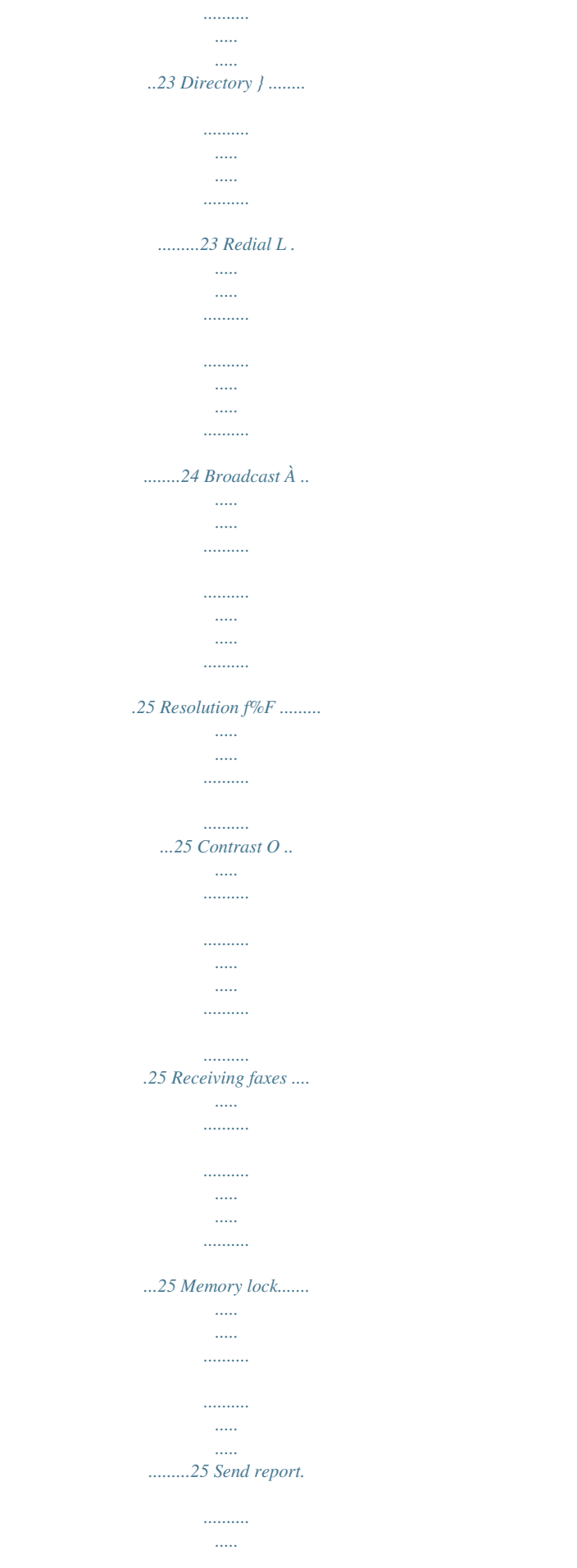

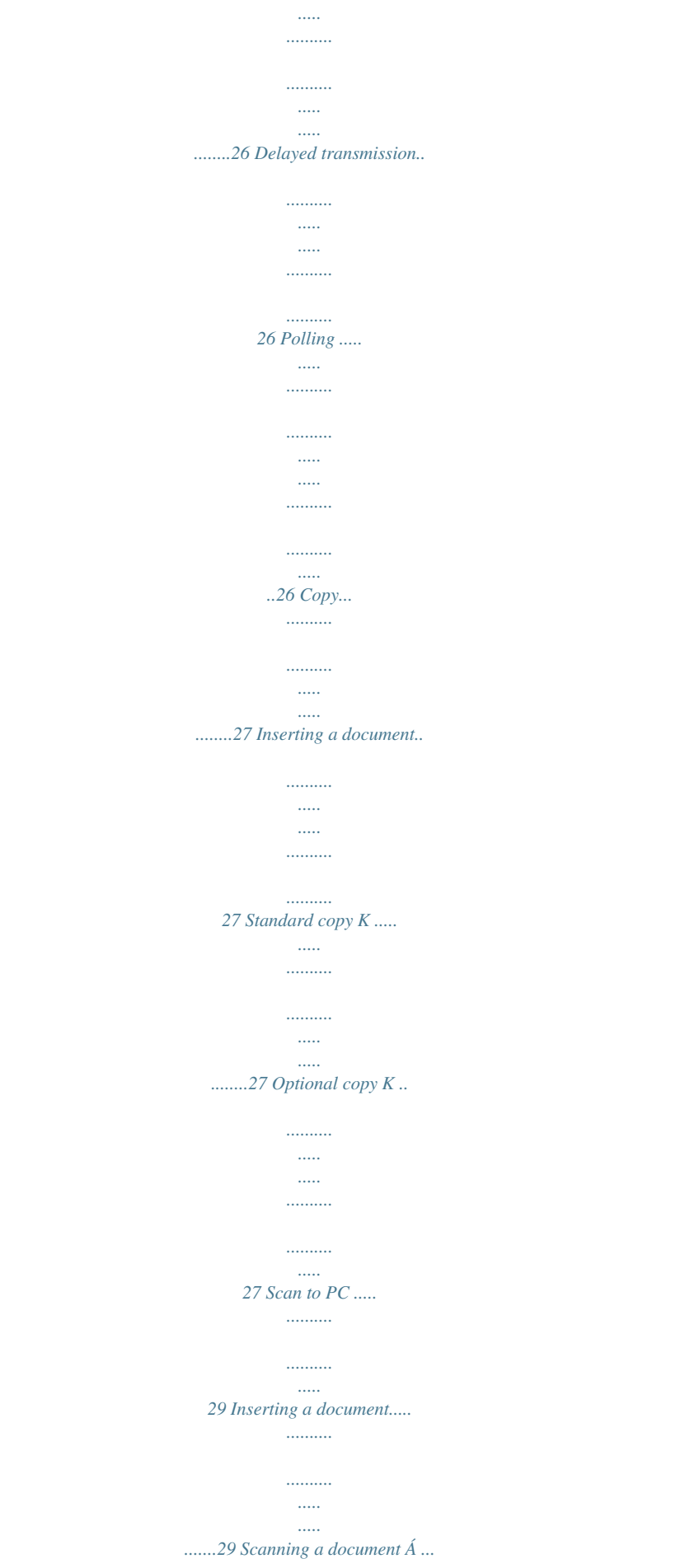

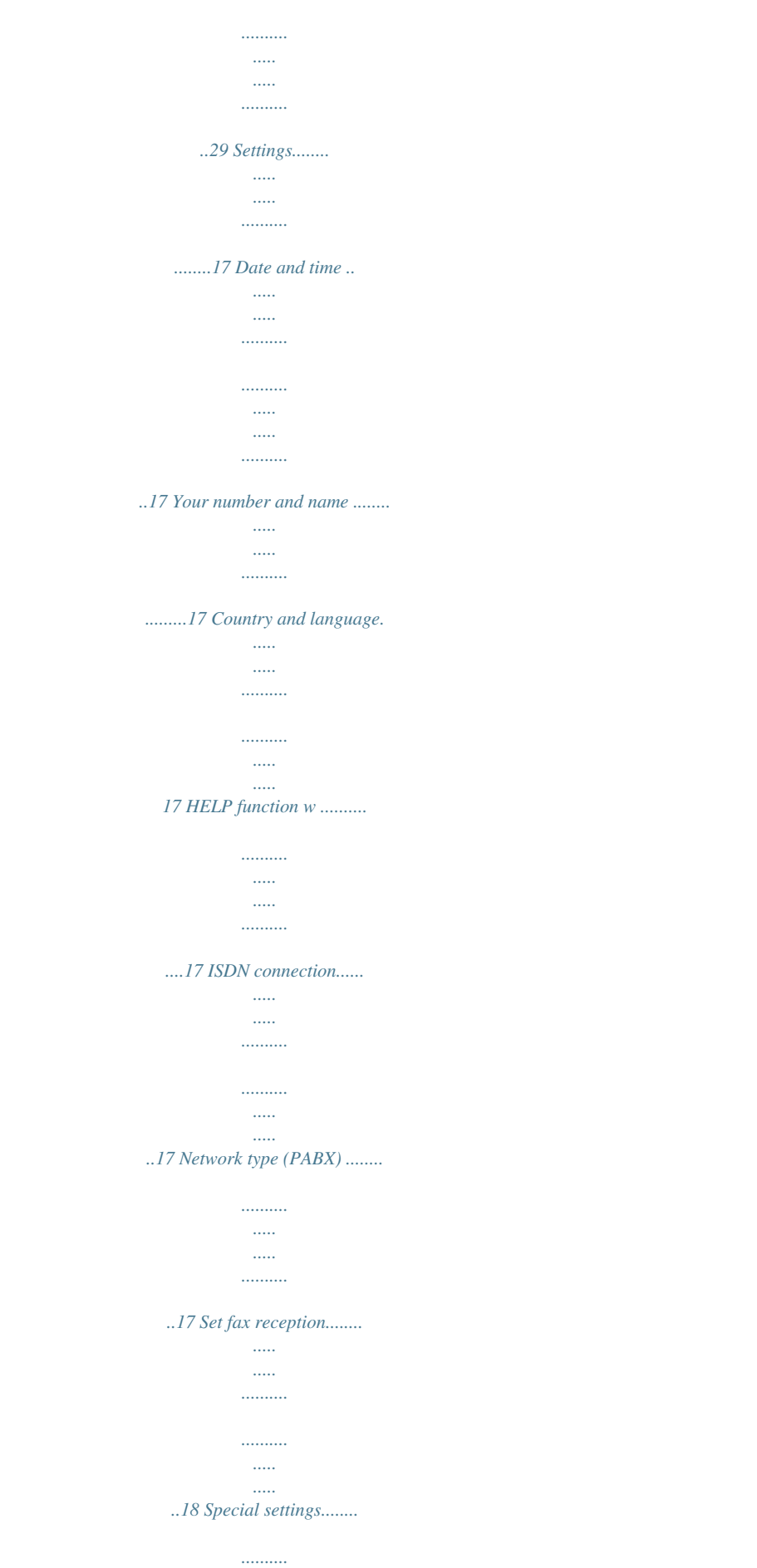

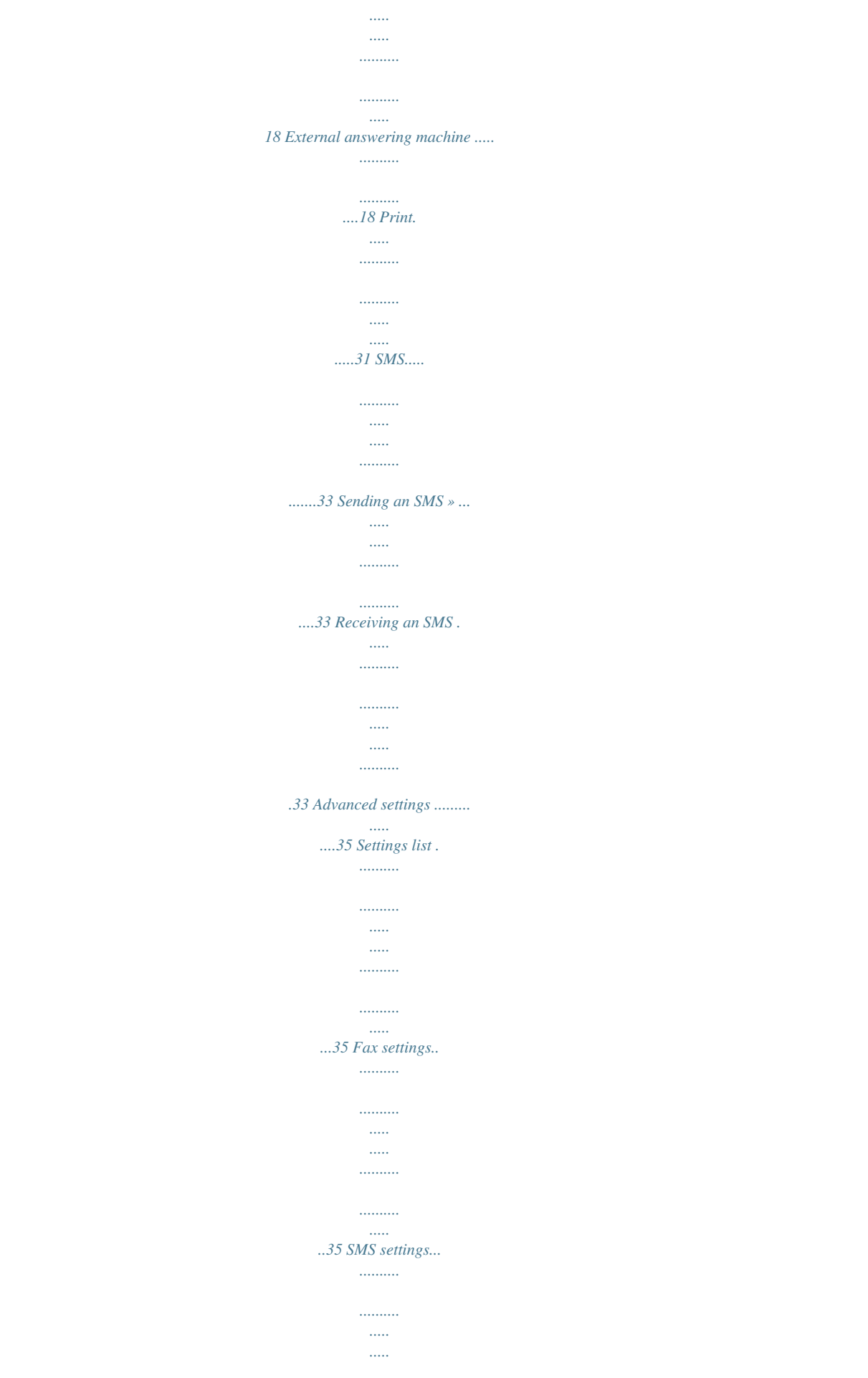

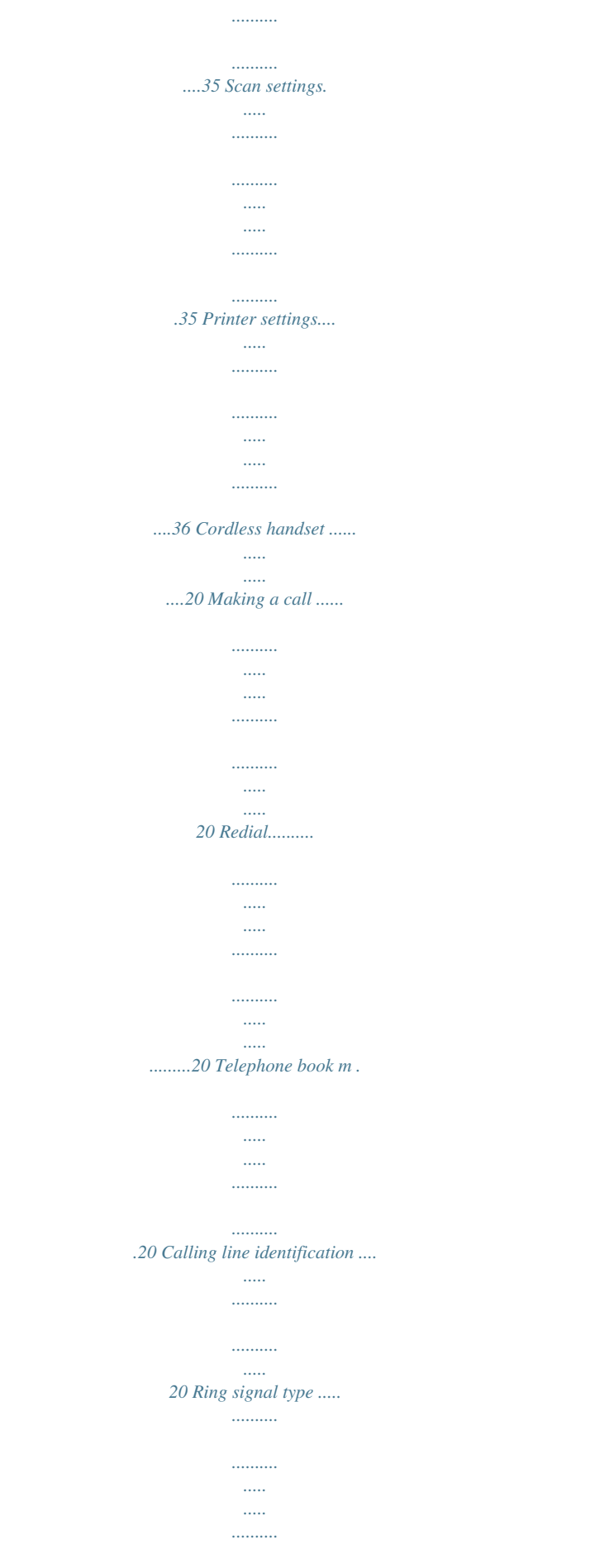

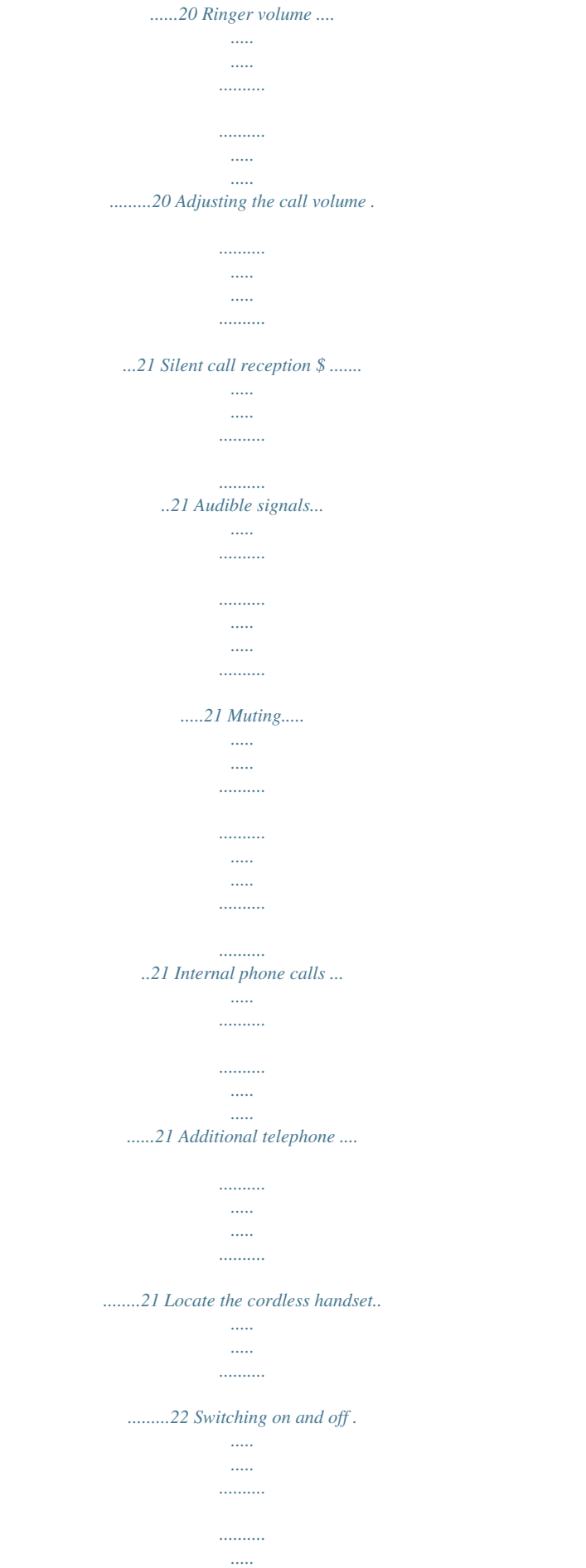

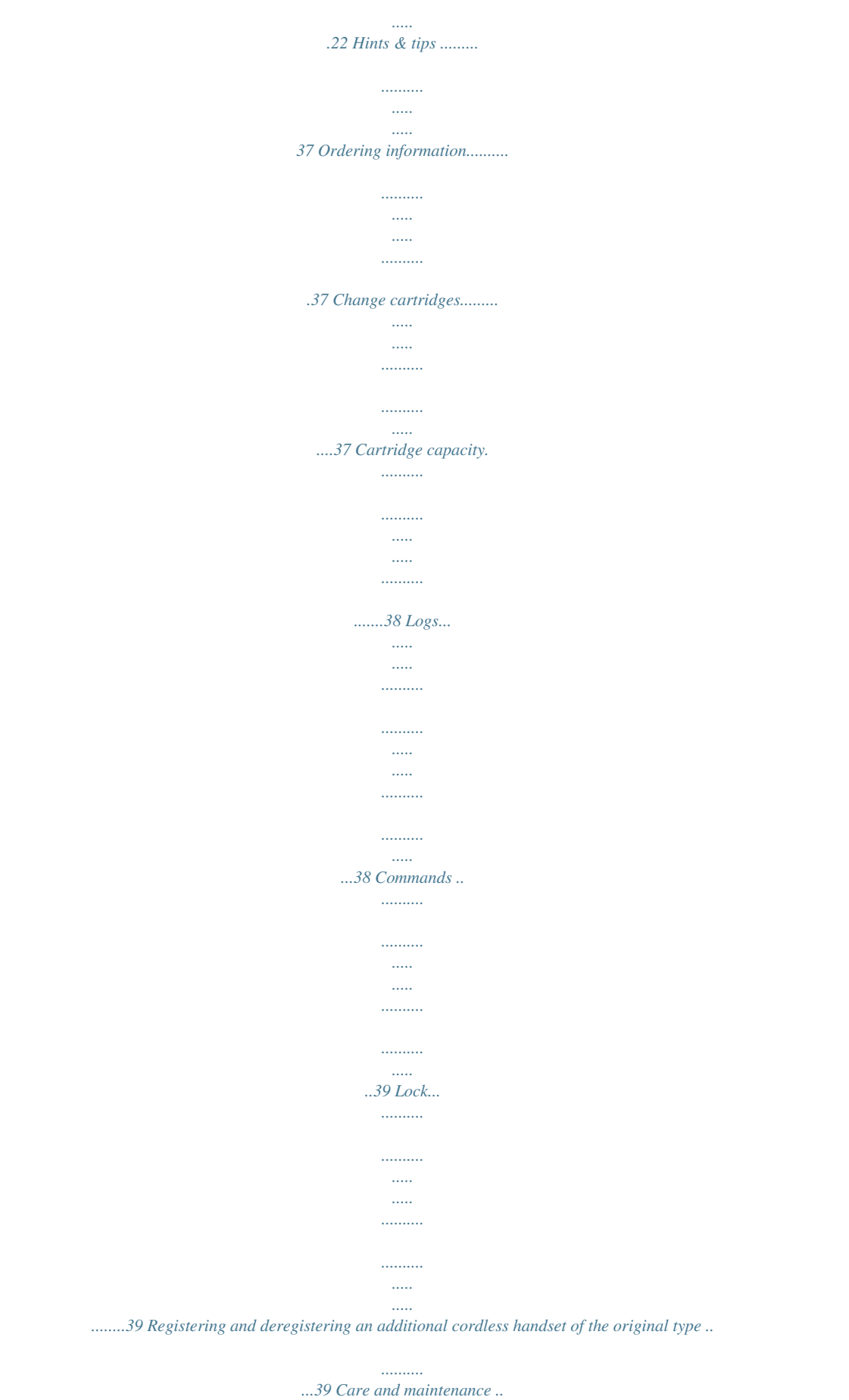

*..... ..........*

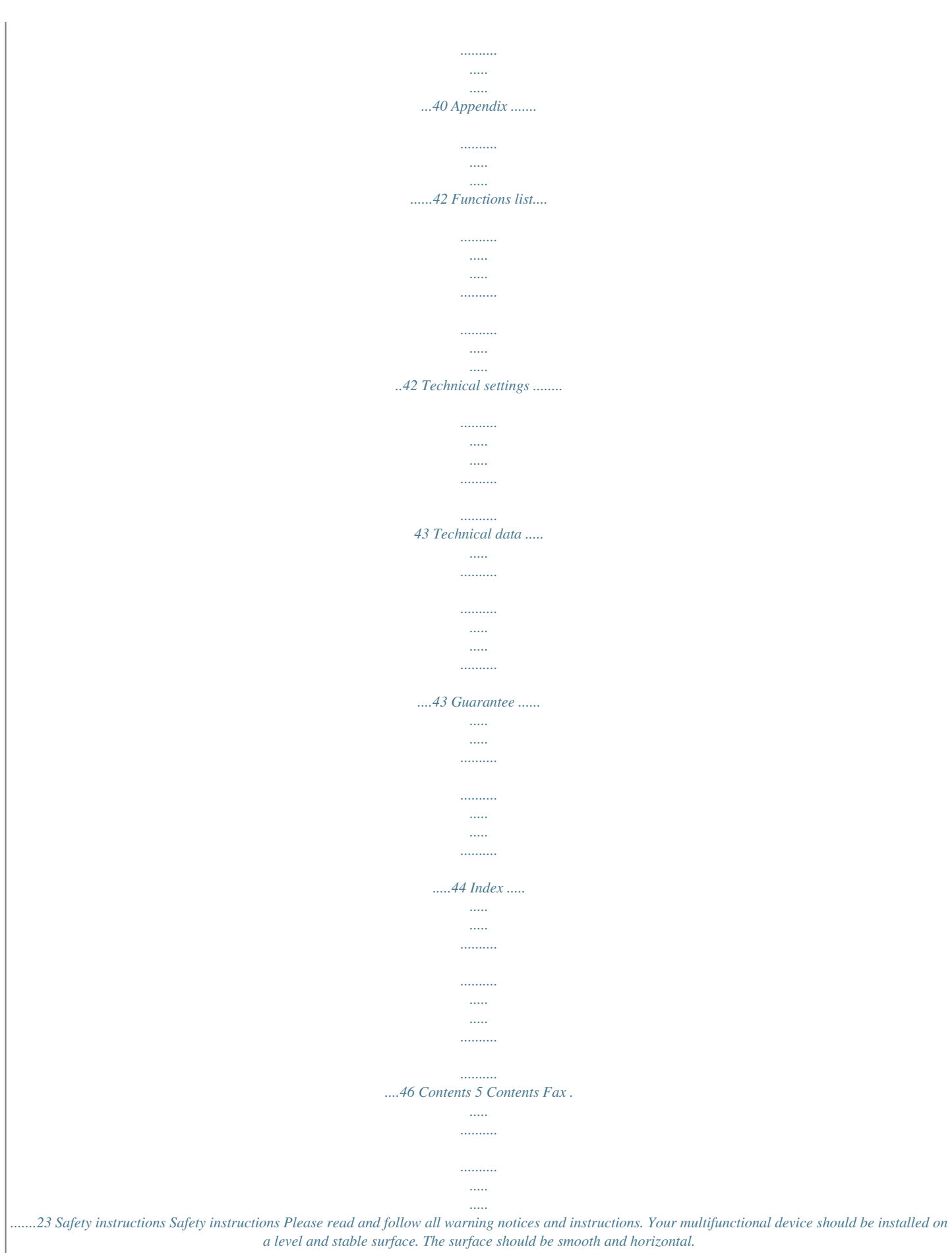

*The machine may be damaged if it falls and may cause serious injury, especially to small children. Place the MF-JET 495 at least 10 cm away from other electrical devices and objects. Do not place the machine in direct sunlight. Do not place it near to a radiator, heater, radio, television or air conditioning unit. Do not allow it to come into contact with dust, water or chemicals. Make sure that air can circulate freely around the MF-JET 495. Do not operate your multifunctional device in enclosed spaces such as boxes, cupboards, cabinets etc. Do not cover the machine. Do not place the MF-JET 495 on soft surfaces*

*such as beds, duvets, cushions, sofas or carpets as there is a risk of overheating and fire. Only use the power supply included with the product. Using an unauthorised power supply may damage the device. Do not touch telephone wires or mains cables where the insulation is missing or damaged unless they are already disconnected. If the housing of your multifunctional device or the power supply--in particular the power or telephone cables--, are damaged, please unplug the MF-JET 495. The housing of the device may only be opened by authorised service personnel. Unplug the MF-JET 495 from the mains and telephone line before cleaning.*

*Do not use liquid or aerosol cleaning agents such as sprays, alcohol or polishes. Do not expose the machine to rain or any other form of moisture. There is a* risk of electric shock or fire. If any liquid is accidentally spilled into the MF-JET 495, immediately remove the power plug and have the device professionally *inspected. If you want to use another cordless phone, ensure that the machine and the base station of the other cordless phone are at least 15 cm apart otherwise you may get acoustic interference in the handset.*

*Your MF-JET 495 has been tested to EN 60950 or IEC 60950 and may only be operated on telephone networks and power supplies that conform to these standards. In a thunderstorm, disconnect the multifunctional device from both the mains and the telephone line. If you are unable to disconnect the MF-JET 495, avoid using the machine or the telephone during the storm. There is a risk of electric shock from lightning and risk of damage to the machine. Your MF-JET 495 is only intended for use in the country in which it was purchased. It may only be operated with telephone systems and power equipment which meet these standards. For safety reasons, the cordless handset should never be placed on the charger without its rechargeablet by using the socket labelled EXT on your machine. Installation 9 Connections Additional devices Installation Separate sockets You can connect additional devices to separate sockets on the same line even if they are in different rooms. In the UK Power supply Connect the power supply unit to the back of your MF-JET 495 (at the side). Then use the mains cable to connect the power supply unit to the mains.*

*For all other countries After you have connected the multifunctional device to the mains, it will prompt you to make some basic settings as follows: Country selection 1 Press OK. 2 Use / to choose your country. 3 Press OK twice. Inserting cartridges Before you can receive or copy documents there must be ink cartridges in your MF-JET 495. Two starter cartridges (black and colour) have therefore been included to cover a few test pages. 1 Open the machine by pulling the lever under the control panel. v If you connect additional devices to separate sockets (e. g. in separate rooms) your fax switch cannot control them (which means that your multifunctional machine behaves like any ordinary machine). For this reason e.*

*g. call transfer is not possible. Therefore we recommend you to connect your additional devices to the same socket. v For optimum performance of all the functions you should only register cordless handsets of the original type.*

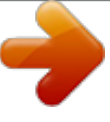

 *Original cordless handsets can be ordered using the enclosed order form or contacting the call center (see chapter Hints & tips / Ordering information). 10 3 Take the ink cartridges out of their packaging and remove the protective strip. v Please make sure that the protective strip was removed completely. Be careful not to touch the nozzle or the contacts! 4 Insert the black cartridge "nose" down in the right-hand compartment of the cartridge holder. 5 Insert the colour cartridge in the same way in the left-hand compartment. 9 The cartridge is loaded when the following appears on the display: Action completed Remove card Repeat the process with the same card for the second cartridge.*

*Cartridge alignment After the ink cartridges have been inserted your multifunctional machine will print a test page that will help you align the print heads of the two cartridges correctly. This is necessary to achieve the best possible print quality. 6 Close the cartridge holder. You'll hear a click when it snaps shut. 7 Close the machine. 1 Use the number keypad to enter the number of the field in which the arrow appears clearest. enter VALUE A 2 Confirm with OK and repeat these steps for values B, C and D. enter VALUE B Your number and name 1 Enter your fax number (max. 20 digits) and press OK (to enter a plus sign hold down the CTRL key and press Q; to enter a blank space, press the ½ key). 2 Enter your name by using the keyboard for text input (max.*

*20 characters). The available special characters are shown above the letter keys on the right and can be entered by holding down CTRL and pressing the relevant key. To type capital letters, hold down + and press the desired key. If you have entered a wrong digit or character, you can correct it with / and C. Press OK. Installation 11 2 Press the lever in the middle of the cartridge holder to open the holder. 8 Push the supplied "Plug'n'Print" starter card with the contacts at the top into the slot under the control panel. This "Plug'n'Print" card is used for initialising the black cartridge and the colour cartridge. Installation Date and time Enter the date and time and confirm with OK, e. g.*

*15 05 04 16 30 OK for May 15th 2004, 4:30 p. m. Installing all products 1 In the start window, click on "Install products". PC connection v First install the software. Connect the MF-JET 495 to the PC with a USB cable only when instructed to do so by the installation program.*

*Minimum configuration Your PC must have the following minimum configuration: · · · · Pentium processor, 200 MHz or higher Windows® 98 SE/2000/ME/XP and 128 MB RAM 300 MB free disk space for the complete installation USB port v You can connect your multifunctional machine to a Microsoft® PC (running the Windows® operating system). The machine is not compatible with Linux or Apple Macintosh®. 2 If you want to install all the products offered (scanner, printer, "Photo Impression", "Paper Port"), click on "All products". Software installation The Software-Package contains: 1 "MF-Inkjet": installs your printer and scanner. 2 "Photo Impression": for creative processing and improved print quality for your digital photos.*

*3 "Paper Port": for quicker management of your scanned documents. 4 "Acrobat Reader": for display and printing of PDF data. v First install the software. Connect the MF-JET 495 to the PC with a USB cable only when instructed to do so by the installation program. Before starting the installation program, close all open programs and applications. Installation starts automatically. (If the installation program does not start, find your CD-ROM drive in Windows® Explorer and double-click on Launch.exe.) v In this setting, "Acrobat Reader" must also be installed separately. 3 After "Photo Impression" has automatically installed you will be asked to accept the terms and conditions of the licence.*

*12 7 Click on "Next" to confirm. The installation program will automatically search for a suitable driver for your MF-JET 495. 5 Windows® XP: If you receive a warning message that the peripheral hasn't passed Windows® Logo testing, choose "Yes". 8 Make sure the "CD-ROM drives" button is highlighted, and click on "Next" to confirm. v Your multifunctional device has been tested for PHILIPS and is fully compatible with Windows® XP. 6 Follow the instructions on the screen, and connect the machine to the PC with a USB cable. Click on "Next" to confirm (high-speed systems will open the window described in 7 without confirmation). The USB port is at the back of the machine. 9 You can make special printer settings under "Document Defaults". Click on "Continue Installation" to install the printer driver.*

*Installation 13 4 If you have already connected the USB cable to the PC, remove it and click on "Next". Installation 10 You will be asked to restart your PC. Leave the installation CD in the drive. After the PC has restarted, installation is completed with "Paper Port". 3 Select a product by clicking on relevant button.*

*Example: Installing "Photo Impression": You can restart your PC at a later date so you can finish working in any programs that are still running. Installing individual products 1 In the start window, click on "Install products". Click "Next" and follow the instructions on the screen. You will be prompted to accept a license agreement. The program offers you a default directory where "Photo Impression" will be installed.*

*You can choose a different directory. 2 If you want to install specific products, click on "Advanced". 14 To find out what's on the installation CD, click on the "Browse contents" button in the start window. To complete the installation process for "Photo Impression", click on "Finish". Uninstalling the products 1 To delete a product once it has been installed, click on the "Uninstall products" button in the start window. If you want to uninstall all the products, click on "All". v The installation CD will also guide you through the installation of "Paper Port", "MF-Inkjet" and "Acrobat Reader". When you have finished installing "MFInkjet" you will be asked to restart your computer. Operating instructions To find out more about "Paper Port" and "Photo Impression", click on the "View user guides" button in the start window and select the relevant product. A PDF file gives you information on the selected product.*

*After "Photo Impression" has been uninstalled your "MF-Inkjet" device driver will be removed. Click on "Finish" to confirm.*

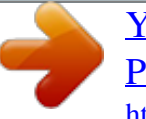

 *You will be asked to restart your PC and disconnect the USB link. Leave the CD ROM in the drive. You can restart your PC at a later date so you can finish working in any programs that are still running. Installation 15 If you agree with the suggested directory name, click on "Next". Contents of the installation CD Installation 16 After the PC has restarted, the uninstall operation is completed with "Paper Port". You can choose "Repair" or "Remove". Follow the instructions on the screen. 2 If you want to delete specific products, click on "Advanced".*

*The CD ROM will take you through the uninstall process for the selected product. v Click on "Menu" at any time to return to the start window. You can print out a list of the current parameter settings by pressing M, 54 and OK. To return to stand-by mode, press X as often as necessary. If you want to delete or modify your individual settings, you can do so in the following functions.*

*Press w twice. You will receive a printout explaining how to use the most important functions. It also specifies how to obtain further HELP pages concerning other features of your machine. Date and time 1 Press M, 21 and OK. 2 Enter the date and time and confirm with OK, e.*

*g. 15 05 04 16 30 OK for May 15th 2004, 4:30 p. m. ISDN connection Your multifunctional device is not an ISDN device (group 4), but an analogue machine (group 3). Therefore it cannot be used directly on an ISDN connection. You will need an (analogue) adapter or an ISDN connection for analogue devices. For further information please refer to your ISDN instructions. v For devices with SMS function: Analog terminals must be SMS-compatible. Your number and name 1 Press M, 22 and OK. 2 Enter your fax number (max.*

*20 digits) and press OK. (To enter a plus sign hold down the CTRL key and press Q; to enter a blank space, press the ½ key.) 3 Enter your name by using the keyboard for text input (max. 20 characters). The available special characters are shown above the letter keys on the right and can be entered by holding down CTRL and pressing the relevant key. To type capital letters, hold down + and press the desired key. If you have entered a wrong digit or character, you*

*can correct it with / and C. Press OK. v "Your name" and "your number" are transmitted at the top of each page together with the date, time and page number, if you store this data with function 21 and 22. Network type (PABX) Private branch exchange systems are very common in large companies. To get a connection from a private branch exchange to the public network you have to dial a key to obtain the outside line. An additional telephone connected to a normal telephone line together with your MF-JET 495 must not be confused with a private branch exchange. If you connect the MF-JET 495 to a PABX, you can set the prefix for an outside line. 1 Press M, 251 and OK. Use / to select PABX and confirm with OK.*

*2 Select function 252»PREFIX using / and press OK. Enter the number of digits and press OK. v Take the longest internal number and add a further digit (e.g. if internal numbers are four digits long, enter 5).*

*3 Press the digit you need to reach an outside line. This is usually 0. Confirm with OK. If the number of digits for an internal call is exceeded, the prefix for an outside line will be automatically added. Country and language These settings will determine the language of the display and the local telephone network settings. 1 Press M, 201 and OK. Use / to select your country. Press OK twice. It is important that you choose the country where you are using the machine as the machine has to adapt to local conditions! 2 To set the language, use / to select function 202»LANGUAGE and press OK. Choose with / and press OK.*

*v The cordless handset automatically takes over the setting you have made on the base station. Settings 17 Settings HELP function w Settings Set fax reception The built-in fax switch separates fax transmissions from telephone calls. This means for example that the machine can receive faxes silently (without ringing signals) so you are not disturbed. The fax switch also monitors other connected devices. 1 Press M, 85 and OK. 2 Enter the number of ringing signals with / after which the faxswitch should accept the call and separate faxes from telephone calls. Although the caller will continue to hear slightly different ringing tones after this time, charges will already have been accrued. FAX rings 3 3 Confirm with OK. 4 Press M, 84 and OK. 5 Select number of total rings with /. This is the number of ring tones before "silent" faxes can be received or a call can be accepted. Total rings 5 6 Confirm with OK. Display total rings fax rings Possible settings 0, 1, 2, 3, 4, 5, 6, 7 0, 1, 2, 3, 4, 5, manual reception Special settings Silent fax reception To receive faxes immediately, set the number of fax rings to 0 (zero). Your cordless handset will ring with a short delay because the fax switch has to check whether a fax is to be received. Completely silent operation If, for example, you do not wish to be disturbed by calls or faxes arriving at night, you may set the number of both ringing signals (TOTAL RINGS and FAX RINGS) to 0.*

*In this setting your machine will switch immediately to fax reception and the cordless handset will not ring for incoming calls (the caller hears a whistling tone). v In this setting you cannot be reached by phone. You can only receive faxes. No messages will be recorded on your external answering machine. Manual fax reception If you select MANUAL RECEPTION then the fax will not be received automatically by your multifunctional machine, except you activate the fax reception by pressing Y (on the cordless handset: \*5).*

*This may be sensible for example, if you wish to receive your faxes by modem at your computer. v If you cannot receive any faxes, you may have set both ringing signal numbers too high (see points 2 and 5). Set both ringing signal numbers to values lower than five. If you are using other devices apart from the multifunctional machine (telephones, answering machines), which are not connected by serial links, the ringing pattern may change as follows: Other devices ring as often as set under FAX RINGS. Your cordless handset will ring as often as set under TOTAL RINGS. External answering machine Connect your answering machine as described in chapter Installation / Additional devices. To provide for the optimum performance of an external answering machine, set this device to ring once or twice. To avoid the automatic acceptance of calls by the faxswitch, you must set FAX RINGS and TOTAL RINGS to a value at least two ringing signals higher than the setting of the external answering machine. If you switch off the external answering machine, calls are accepted by the faxswitch (see Set fax reception). Settings example: Answering machine rings FAX RINGS TOTAL RINGS 2 4 4 18 The answering message of your answering machine should be shorter than ten seconds.*

 *Please avoid music in your outgoing message. If the automatic fax reception is impossible, press Y to manually begin receiving the fax. If your answering machine provides an "economy function" (e.g. a function which changes the number of ringing signals as soon as a message was recorded), you should preferably switch this function off. It is possible that the answering machine not only counts the messages received, but also the number of fax calls. If your answering machine records fax signals but your multifunctional machine cannot receive faxes, you should check the connection of your external answering machine. Connect the external answering machine to the same telephone socket or to the EXT socket of your machine (see chapter Installation / Additional devices). Settings 19 Tips: Cordless handset Cordless handset Making a call 1 To make a call, enter the phone number and press the dial key (. 2 To accept a call, again press the dial key (.*

*3 To end a call, press ). v If you have entered an incorrect digit, you can cancel it with C before dialling commences. Correcting entries 1 On your cordless handset, press /, 12 and select with / the desired entry. 2 Press OK to edit the entry. 3 Delete the number or name using C and confirm the new entry with OK. Deleting entries 1 On your cordless handset, press /, 13 and select with / the desired entry. 2 Press OK to delete the entry. Calling line identification (not available in all countries) Your base station as well as your cordless handset are capable of showing the caller's telephone number. To have this feature at your disposal you must subscribe to it via your telephone service provider. If a call had been received during your absence, the display on your cordless handset will show call.*

*The telephone numbers of the last ten received calls are stored. 1 Hold down R on your cordless handset for two seconds. On the display appears: CAlls 2 Using / you can now step through the entries. 3 To call back the displayed number just press the dial key ( on the cordless handset. Redial Your cordless handset stores the last ten numbers dialled. 1 Press R briefly. 2 You can now use / to select the number you want from the redial list on your cordless handset. 3 Press the dial key ( on your cordless handset to establish the connection. Telephone book m You can store telephone numbers in the phone book on your cordless handset (max. 20 entries).*

*Storing numbers 1 Select function 11 by pressing /, 11. 2 Use the digit keys to enter a name. Press and hold the key as long as necessary until the character you want appears on the display. If you have made a mistake, press C briefly, then OK. 3 Enter the telephone number you want to store and press OK. Using the telephone book 1 Press m and use / to select the entry you want on your cordless handset. To establish a connection to the other party, press the dial key (. 2 Select Base to access the base unit list, and confirm with OK. You can now make your selection from the entries on the base station. Ring signal type You have a choice of six ring tones on your cordless handset: 1 Select function 31 by pressing /, 31 and OK on the cordless handset.*

*2 Now use / to select one of the ringing tones. 3 Confirm with OK. Ringer volume 1 Select function 32 by pressing /, 32. 2 You can now use / to set the volume you want. 3 Confirm with OK.*

*20 To establish a connection to the other party, press the dial key (. During a telephone call press / and select the volume you want. Press OK. Silent call reception \$ If, for example, you do not wish to be disturbed by calls you can disable the ring tones on your cordless handset with function 33. Press /, 33 and select the option on.*

*Your multifunctional machine is equipped with a cordless handset. You can also connect further telephones to the same telephone line (see chapter Installation / Additional devices). However, the additional phone must be set to dual-tone multi-frequency method. If your telephone connection requires the pulse dialling method, then you would need to briefly reset your additional device to use it. For more information about this, please see the user manual for your device. There are two ways in which you can forward a call from your cordless handset to an additional cordless phone, depending on the type of call (see following table). v For optimum performance of all the functions you should only register cordless handsets of the original type. Original cordless handsets can be ordered using the enclosed order form or contacting the call center (see chapter Hints & tips / Ordering information). Audible signals If you press any key on the cordless handset you will hear a short beep. You can disable the key tones in function 34 on your cordless handset.*

*Press /, 34 and select the option off with / and confirm with OK. Muting If you are making a phone call and want to talk to someone in the room without the person on the other end hearing, you can mute the cordless handset. Press C during the phone call. This switches off the microphone on the cordless handset, and the person on the other end will no longer be able to hear you. The loudspeaker on the cordless handset remains on, however, so you can still hear the other person. The total call duration is shown on the display. Press C again to carry on the call. You can also mute your cordless handset entirely. If you press OK during a call, both the microphone and the loudspeaker on the cordless handset will be switched off. The , symbol on the display will start to flash. Press OK again to carry on the call. Internal phone calls If you have registered more than one cordless handset on your base station you can make internal calls between two handsets. Press the number of the cordless handset you wish to call (for example 2) and the dial key (. Press the ) button to end the call. Press \* and ( to call all the handsets registered on your base station.*

*Cordless handset 21 Adjusting the call volume Additional telephone Cordless handset Incoming call You want to accept a call. Cordless handset Press the dial key ( both for an external call and for a call that is forwarded by your base station or another cordless handset. Press m or combination \*5. Base station*

*Not possible! Other telephone Depending on the type of telephone. You lift the handset and it's an incoming fax (you hear a beep or nothing at all). You want to forward a call. Press Y. Press \*5 and hang up. To an additional cordless handset that is also registered to the base station: For an external call press OK, the number of the handset you want (e. g. 2) and the dial key (, then hang up with ). For an internal press OK, the number of the handset you want (e. g. 2) and the dial key (. Not possible! Not possible! Locate the cordless handset If you have mislaid your cordless handset or additional cordless phones you can use function 83 to find them.*

*On the base station press M, 83 and OK twice .*

 *All the cordless handsets registered on the base station will then ring for about one minute. When you have found your handset press X on the base station or ) on the cordless handset to stop it ringing. Switching on and off You can switch the cordless handset off to save power. To switch the handset off hold down the ) button for at least three seconds. To switch the handset back on again hold down the ( button for at least three seconds. 22 Sending a fax Y 1 Open the scanner cover. Please make sure that the scanner glass is clean before placing the original document (see chapter Hints & tips / Care and maintenance). 5 If you want to send just one page, use / to choose DONE and press OK. If you want to fax more than one page, insert another page and select NEXT PAGE. Then press OK. If the number called is busy, it will be redialled automatically after a certain time. After transmission, the MF-JET 495 will automatically print a send report. This function can be deactivated (see Send report). If you want to cancel the transmission, press X twice.*

*Directory } 2 Place the document face down onto the scanner glass. The memory in your MF-JET 495 can store about 200 names and number. The precise number depends on the length of the entries. In the list you can store individual entries (names and numbers) and groups (comprising several entries). The*

*available special characters are shown above the letter keys on the right and can be entered by holding down CTRL and pressing the relevant key (e. g. hold down CTRL and press W to type a hyphen). When entering a name, you can use + to type capital letters (press and hold the + key and type the desired key). With / you can move the cursor within an entry and with \ you can delete a character. Add name Follow the instructions on the display to store an entry in the list: 1 Press M, 11 and OK. Enter a name and press OK. Enter a fax number and press OK. 2 The MF-JET 495 automatically assigns a number to the record. To modify this number enter the digit required and press OK. If you want to scan small three-dimensional objects (such as coins or flowers), use transparent film to protect the scanner glass.*

*v If your machine produces horizontal strips, the scanner may be blocked (see chapter Hints & tips / Horizontal stripes). 3 Use / to choose W.ASSOC.KEY if you want to assign a shortcut key (letter) for quick access to the record. Press OK. 4 If necessary, you can set a different transmission speed for sending faxes. If the line quality is good, confirm the default maximum speed. Press OK. 3 Align it with back left corner of the scanner glass (marked with arrows). Fax 23 Fax 4 Choose a fax number and press Y.*

*Wait until the warm-up phase has come to an end and the document has been scanned into the memory. Fax The entry is saved. To call up a saved entry, press } and use /, a number key or letter key to select the desired list entry. The list of your stored contacts will be printed out. Add group You can group several directory entries together e.*

*g. to send a fax to several persons. 1 Press M, 12 and OK. Enter a name for this group and press OK. 2 Press a shortcut number, a letter or use / and OK to select entries to add them to the group.*

*Press OK. 3 The group ID number will automatically appear on the display. If you wish to modify this number, you may do so. Confirm with OK. Modify 1 Press M, 13 and OK. 2 The directory appears in alphabetic order. Use / to select the entry or group you wish to modify. Press OK. 3 Modify the entry and confirm each step with OK. Cancel 1 Press M, 14 and OK.*

*2 The directory appears in alphabetical order. Use / to select the entry or group you wish to delete. 3 Press OK. 4 Confirm with OK. Print Press M, 15 and OK. The directory is printed in alphabetical order. Transfer to a PC If you have connected your MF-JET 495 to a PC, you can transfer the directory to the PC to edit it. On your PC, click on Start > Programs > MF Inkjet > Restore Address Book. You can transfer the directory from the PC to the MF-JET 495 (and vice versa) by clicking on the icons on the bottom of the window. You can add and edit specific entries in the register window named "Entry".*

*You can edit groups in the register window named "List". Use directory 1 Insert a document. 2 Press } and use /, on the base station to select name and number or use the keyboard to enter a name and then select the record. 3 Press Y to start the transmission. Redial L The last ten numbers dialled on the MF-JET 495 will be stored in the redial memory.*

*1 Insert a document. 2 Press L as often as necessary. When the desired number appears on the display, press Y to start the transmission. 24 You may choose to send a document to several recipients. 1 Insert a document.*

*2 You now have the following options for entering numbers in the recipient list: Enter them via the numeric keypad or select a number/ group from the list } or use L. Press À, and enter further numbers (maximum of ten). Press Y. 3 If you want to cancel the transmission, press X twice. If you have not changed the settings for fax reception, faxes will be automatically received. (For instructions on how to change the settings for fax reception see chapter Advanced settings*

*/ Fax settings.) If there is no more paper in the feeder or if the cartridge is empty, incoming faxes will be stored in memory (storage capacity approx. 50 pages). If the memory is full, no further pages can be stored and certain functions can no longer be performed. To empty the memory insert paper or a cartridge and start printout of the faxes by pressing Y.*

*v When a fax message is completely printed out, it will be deleted from the memory. If the printing process was interrupted, all fax messages that have not been completely printed out will remain stored. Resolution f%F To change the resolution, keep pressing f%F until the desired arrow symbol (d) is highlighted on the display with §. If none of the three arrow symbols is highlighted on the display, the machine is in standard resolution. Memory lock The memory lock stores the documents that cannot be printed out immediately (see Receiving faxes) or that are not to be printed out. They need not be printed as soon as you receive them. @@@@Storing an answer code Press M, 343 and OK. Enter a four-digit code and press OK. Activate/deactivate Press M, 342 and OK. If you have stored an answer code, enter it and press OK.*

*Use / to select WITH or WITHOUT and press OK. Printing messages Press M, 341 and OK. If you have stored an answer code, enter it and press OK. @@Press O as many times as necessary to choose the desired contrast. @@@@1 Press M, 231 and OK.*

*@@@@@@@@2 Confirm with OK. Delayed polling 1 Press M, 32 and OK. 2 Enter the polling number and press OK. 3 Enter the time you wish to poll the document (e. g.*

*17 30 for 5:30 p. m.) and press Y. @@1 Insert the document on the scanner glass. 2 Press M, 33 and OK. @@Press OK. @@Press OK. 4 If necessary, adjust the contrast and press OK.*

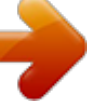

 *5 Enter the number of pages and press OK. @@Press OK.*

*@@1 Press M, 31 and OK. 2 Enter the fax number and press OK. 3 Enter the time you want the fax to be sent (within 24 hours), e. g. 17 30 for 5:30 p. m. Press OK. @@@@Polling reception 1 Press M, 32 and OK. @@@@@@@@@@@@If necessary, change the default setting with / or f%F:*

*»RESOL.:normal FAST--for good quality documents, without drawings or details NORMAL--for documents with drawings or small characters QUALITY--for maximum resolution Press OK.*

*5 Your MF-JET 495 can reduce or magnify a specific part of a document from 25 % to 400 %. Set the desired zoom value with the key pad and press OK. ZOOMING 2 Place the document face down onto the scanner glass. 3 Align it with back left corner of the scanner glass (marked with arrows). 6 You can change the origin of the scanner.*

*(The origin is set at the factory in the back lefthand corner, marked with arrows.) If you want to scan small three-dimensional objects (such as coins or flowers), use transparent film to protect the scanner glass. v If your machine produces horizontal strips, the scanner may be blocked (see chapter Hints & tips / Horizontal stripes). Copy 27 Copy Standard copy K Copy 28 By entering new values of x and y given in millimetres, you will move the scanning zone as shown on the figure below. Confirm the entries with OK.*

*ORIGIN 7 If the document is too light or too dark, you may change the scanning contrast. Press / or O as many times as necessary to choose the desired contrast, as shown by the position of the cursor. Press OK. CONTRAST 8 For colour copying: You can adjust the saturation. Colour saturation is judged in proportion to brightness. Use / to change the setting: - is more grey, + is more saturated. Confirm with OK. SATURATION 9 For colour copying: If you have chosen colour copy, you can adjust the RGB values. All colours can be defined as combinations of red (R), green (G) and blue (B). You can change the values for each of these basic colours with /.*

*Press OK. RGB 10 You can adjust the luminosity (brightness) of the printer. Use / to change the setting: - is darker, + is lighter. Press OK. LUMINOSITY 11 Use / to set whether you use plain, coated, or photo paper, or transparent film and press OK. »normal PAPER You can use the MF-JET 495 to scan documents and edit the document with a PC (see Installation / PC connection). v If your machine produces horizontal strips, the scanner may be blocked (see chapter Hints & tips / Horizontal stripes). Inserting a document 1 Open the scanner cover. Please make sure that the scanner glass is clean before placing the original document (see chapter Hints & tips / Care and maintenance). Scanning a document Á There are three ways to scan a document via PC: Variant 1 Press Á (on the multifunctional device) to open the scan window on the PC.*

*2 Place the document face down onto the scanner glass. This window enables you to choose between a number of different ways of processing documents. You do this by clicking on the required symbol: Cust.: The scanned document can be edited in "Paint". eMail: The scanned document can be sent as an e-mail attachment.*

*OCR: Using the OCR (Optical Character Recognition) software supplied on your installation CD, you can change or correct the scanned document and convert it for use in other programs. Fax: The scanned document can be faxed. Copy: The scanned document can be copied and printed. Scan: If you have installed the "Paper Port" program, your document will be scanned and input directly into the "Paper Port" application (see chapter Installation / Software installation). 3 Align it with back left corner of the scanner glass (marked with arrows).*

*If you want to scan small three-dimensional objects (such as coins or flowers), use transparent film to protect the scanner glass. Scan to PC 29 Scan to PC Scan to PC Variant 2 symbol in the Clicking on the "One Touch" menu bar on the bottom right of your PC screen (next to the time) opens the following*

*window: Variant 3 To scan a document, open a graphic application ("Paper Port" or "Photo Impression") and choose the scan function. Choose the MFTWAIN driver to start scanning. As for the Variant 1, a number of different ways of processing documents are available to you. In addition, you can select special settings for the application in question (select the required symbol and click the right mouse button). You can combine multiple pages into one document or save in different documents. Change the factory default under "Select Format and Page(s):" by clicking on the appropriate symbol. v To view and edit the document you have scanned, first close the MF-TWAIN driver. Click on the lower left icon to create a preview, click on the lower right icon to*

*start scanning. Click on "Pre-selection" to create different profile for different document types you want to scan.*

*A profile contains all important settings for a certain type of document. To create a profile, first make all settings and then choose "New" profile. Enter a profile name and click "Save". 30 Select "Print" and choose the "MF-Inkjet" as your printer if it is not already set as the default device. Click on "Properties" to change the existing settings. Select the paper size, orientation and number of copies. Click on "Settings" to create or select a profile. Select the document layout, i.e. how the pages are to be arranged on the sheet.*

*Print 31 Print Select the paper type and the print quality. Print 32 During printing, the "Printer monitor" window is displayed showing the status of the printer. The layout of the printed documents also depends on the layout settings in the software you are using. For more details, refer to the documentation or help for that software. 1 Press » twice (or M, 41 and OK).*

*2 Type your message and press ». 3 To select a number from the directory, press } and use / to select an entry. 4 Press » to send your message. Redial L The last ten numbers dialled on the MF-JET 495 will be stored in the redial memory. 1 Press » twice (or M, 41 and OK) and type your message.*

*2 Press ». 3 Press L as often as necessary, until the desired number appears. 4 Press » to send your message. Several recipients À 1 Press » twice (or M, 41 and OK) and type your message. 2 Press » and enter the first telephone number. 3 Press À and enter another telephone number (max. ten). 4 Press » to send your message. (not available in all countries) You can send and receive SMS (Short Message Service) messages with your multifunctional machine. Your MF-JET 495 has been pre-set to use the SMS service in your country.*

*If it does not work correctly, please contact your SMS service provider and change these settings (see Advanced settings / SMS settings).*

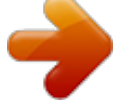

 *v You cannot send or receive SMS messages on your cordless handset. · Before you can send and receive SMS messages the CLIP feature (Caller Line Identification Presentation) must be enabled for your telephone line. Make sure that this feature is activated on your line. To send an SMS the call number of an SMS provider must be entered in your base station (SMS centre). what costs are billed for sending and possibly receiving an SMS message, which mobile networks can you send SMS messages to and which mobile networks can you receive SMS messages from, which functions are offered by your SMS service. · · Check the following with your service provider: · · · Receiving an SMS Received SMS messages will be printed automatically. (You can change this*

*setting--see chapter Advanced settings / SMS settings.) If you switch off automatic printing, messages will be stored in the memory. If you have received an SMS message the lamp above the » button lights up on the base station and the W symbol flashes on the cordless handset.*

*Reading an SMS 1 Press » and OK (or M, 42 and OK). 2 Use / to choose a message and press OK. 3 You can scroll up and down within the message with /. Sending an SMS » One recipient 1 Press » twice (or M, 41 and OK). 2 Type the message you want to send.*

*The available special characters are shown above the letter keys on the right and can be entered by holding down CTRL and pressing the relevant key. To type capital letters, hold down + and press the desired key. You can move the cursor with / and delete characters with \. 3 Press ». 4 Enter the recipient's telephone number.*

*5 Press » to send the message. The MFJET 495 will print a send report. This function can be deactivated (see chapter Fax / Send report). SMS 33 SMS Directory } SMS 34 Printing an SMS 1 Press » and K (or M, 44 and OK). 2 Use / to select which SMS messages you want to print: SELECTed--Press OK, and use / to select the SMS message to be printed out. Confirm with OK. NEW--Press OK. The newly arrived SMS messages will be printed. ALL--Press OK. All SMS messages will be printed.*

*Deleting an SMS 1 Press M, 43 and OK. 2 You can now choose which messages to delete using /: SELECTED--Press OK and choose the messages to delete using /. Confirm with OK. ALREADY READ--Press OK to delete the messages that you have already read. ALL--Press OK. All messages will be deleted. You might wish to receive SMS from a second provider. In that case you will have to enter a second provider number to receive SMS messages. 1 Press M, 4621 and OK. 2 Enter the second provider number for SMS reception and press OK.*

*Automatic printing Press M, 451 and OK. Use / to choose whether SMS messages should be printed out automatically or not and press OK. Beep Press M, 452, OK. Use / to choose whether the MF-JET 495 should emit a beep to notify you when an SMS message is received and press OK. Sender name Press M, 453 and OK.*

*Use / to choose whether SMS messages that you send should include your name. Confirm with OK. v "Your name" and "your number" are transmitted at the top of each page together with the date, time and page number, if you store this data with function 21 and 22. Settings list You may print a list of your MF-JET 495's parameter settings to monitor any changes made to the default parameters! Press M, 54 and OK. Fax settings Number of copies You may print incoming documents more than once.*

*Press M, 242 and OK. Enter a number (1 to 99) and press OK. Sorted printing When you receive documents of several pages, they will be received in the memory and then printed out in the correct order. You can avoid this by de-activating sorted printing: Press M, 243 and OK. Use / to choose WITH (sort function) or WITHOUT (sort function) and press OK. SMS settings When you select your country when setting up the MF-JET 495, the parameters for SMS emission and reception will be pre-set. If these settings do not work or if you want to use another provider, you will need to change these settings. Your SMS service provider will provide the numbers you need. SMS emission 1 Press M, 4611 and OK. 2 Enter the provider number your machine has to dial to send SMS messages.*

*Press OK. SMS reception 1 Press M, 4612 and OK. 2 Enter the provider number to receive SMS messages. Press OK. Scan settings With the following functions you can change the factory defaults: M, 271, OK--Resolution M, 272, OK--Zooming M, 273, OK--Origin M, 274, OK--Contrast M, 275, OK--Saturation Saturation is the colour judged in proportion to its brightness: closer to - is greyer, + has greater saturation. M, 276, OK--RGB All colours can be defined as combinations of red (R), green (G) and blue (B). You can determine the proportion of each basic colour separately. M, 277, OK--Luminosity Luminosity is brightness: - is darker, + is lighter M, 278, OK--Left/right margins Advanced settings 35 Advanced settings SMS alternative reception Advanced settings 36 Printer settings M, 261, OK--Paper size M, 262, OK--Paper type M, 263, OK--Reduction M, 264, OK--Left/right margins Paper jam In case of a paper jam, try to pull out the paper. If this is not possible, press M, 74 and OK to eject the paper. Vertical stripes If your MF-JET 495 makes vertical stripes when copying, scanning or faxing, the scanner glass might be dirty (see Care and maintenance).*

*Horizontal stripes When your MF-JET 495 makes horizontal stripes and/or rattling noises when copying, scanning or faxing, the scanner might be locked. Open the machine. Unlock the scanner with the lever on the underside of the printer cover and close the machine. If you can't solve your problem with the proposals above, please unplug your MF-JET 495 from the mains and reconnect it after a few minutes. Ordering information You can order original cartridges and cleaning accessories at your local dealer or directly by calling 0800 358 08 07 (in the UK).*

*Change cartridges v The display tells you when a cartridge (black or colour) is coming to the end or is finally empty. When changing a cartridge, check that you are inserting the correct "Plug'n'Print" card. The relevant information is on the back of the "Plug'n'Print" card. Please use only original PHILIPS ink cartridges! 1 Open the machine by pulling the lever under the control panel. The machine doesn't print If your MF-JET 495 doesn't print correctly, the reason might be that the protective strips were not removed completely from the printing cartridge.*

*Open the machine and remove the cartridges. Remove film residue, replace the cartridges and close the machine. v Every time you open and close the machine you will see the question NEW cartridge? Press X to return to the initial mode. Speaker If a fax transmission fails you can use this function to check the line (you will hear a connection being set up). 1 Press M, 35 and OK.*

 *The built-in loudspeaker is switched on and you will hear the dial tone. Insert the document. Dial the number and press Y. Fax transmission is started. 2 Press M, 35, then OK twice.*

*Fax reception is started. 2 The position of the cartridge holder will show you which cartridge needs to be replaced. The arrows point to the cartridge that is empty. Hints & tips 37 Hints & tips Before you call the technical service Hints & tips 3 Open the cartridge holder. 9 Insert the chip card "Plug'n'Print" with the contacts facing up into the slot below the control panel to update the cartridge information. 4 Remove the empty cartridge. 5 Take the ink cartridge out of its packaging and remove the protective strip. Be careful not to touch the nozzles and the contacts. 10 The cartridge is loaded when the following appears on the display: Action completed Remove card. Cartridge capacity 6 Insert the cartridge with the "nose" down into the cartridge holder--the black cartridge right and the colour cartridge left.*

*The machine records ink consumption and from this calculates the amount left. v The amount left is only valid if you load each new cartridge with the chip card supplied. Press M, 73 and OK. Press / to see the current capacity of the black and the colour cartridges. 7 Close the cartridge holder. You will hear a click when it snaps shut. 8 Close the machine. Logs The logs list contains the last 30 transmissions (faxes sent and received and SMS messages). A report will be automatically printed after every 30 transmissions. However, you may request a printout at any time.*

*Press M, 52 and OK. The logs are printed. 38 Your device will file all transmission commands (including faxes ready for polling or for delayed sending) in a list known as the waiting queue. Consulting or modifying list Documents in the waiting queue may have the following status: TX--polling transmission DOC--in deposit POL--polling in progress--ongoing commands SMS--SMS transmission Press M, 62 and OK. Use / to select a document from the waiting queue and confirm with OK. Modify the parameters and confirm with OK. Immediate transmission Press M, 61 and OK. Use / to select the document in the waiting queue and confirm with Y or OK to immediately perform the selected fax or SMS transmission. Cancelling a transmission Press M, 63 and OK. Use / to select the document in the waiting queue and confirm with OK.*

*Printing a document Press M, 64 and OK. Use / to select the document in the waiting queue and confirm with OK. Print the waiting queue Press M, 65 and OK. A list of the documents queuing for transmission will be printed. v When a code is already registered, the machine asks you first to give the old code before allowing you to modify it. Locking the keyboard 1 Press M, 712 and OK. 2 Enter the four-digit interlock code (see Entering the code) and press OK. 3 Use / to select WITH and press OK. The access code must be entered each time the machine is used. v After each operation, the machine locks automatically. To unlock the keyboard, enter WITHOUT in step 3. Locking numbers You can also just lock the keypad for numbers with a code. Transmissions are only possible from numbers included in the directory. 1 Press M, 713 and OK. 2 Enter the four-digit interlock code (see Entering the code) and press OK. 3 Use / to select only direct. and press OK. v After each operation, the machine locks automatically. To unlock the keyboard, enter FREE in point 3. Registering and deregistering an additional cordless handset of the original type Registering Your cordless handset is set up at the factory for your base station and does not have to be registered.*

*You can register up to five additional cordless handsets to your base station. For optimum performance of all the functions you should only register cordless handsets of the original type. Original cordless handsets can be ordered using the enclosed order form or contacting the call center (see Ordering information). Lock You can block access to the keypad for numbers or to the whole keyboard of your MF-JET 495. Entering the code Enter a four-digit code. This code is also used to cancel the keyboard lock. 1 Press M, 711 and OK. 2 Enter the four-digit interlock code and press OK. 3 Enter the code one more time and press OK. Hints & tips 39 Commands Hints & tips v Please note that each additional cordless handset must be GAP-compatible.*

*Check with your dealer. 1 On your base station, press M, 81 and OK. 2 Use the numerical keypad to enter a four-digit pin code, or press OK to accept the default code 0000. Press OK. 3 On the additional cordless handset press /, 51. Confirm AUTO with OK. The cordless handset is now automatically registered on the base station and accepts the pin code from the base station. After the registration process the display shows the number under which the cordless handset is registered on the base station (for example 2). Deregistering If you would like to deregister an additional cordless handset from your base station, the procedure is as follows: 1 On your base station, press M, 82 and OK. 2 On the numeric keypad, enter the cordless handset you want to deregister. Press OK. handset 2 Your base station will now release the connection to the additional cordless handset. Registering a cordless handset on more than one base station You can register a cordless handset on up to four base stations. 1 Register your cordless handset automatically on the first base station, as described above. 2 On the second base station, press M, 81 and OK.*

*3 Use the numerical keypad to enter a four-digit pin code, or press OK to accept the default code 0000. The pin code may be identical to the pin code on the first base station. Confirm with OK. 4 On the cordless handset press /, 51 and select Custom. Confirm with OK.*

*5 Use / to select a free storage location and confirm with OK. 6 Enter the same pin code that you set on the second base station and confirm with OK. The cordless handset is establishing a connection to the base station; this may take a few moments. 7 Use / to select the number you want to use to register the cordless handset on the second base station. This number appears on the display of the cordless handset when it is set to the second base station. Confirm with OK. 8 Repeat steps 2 to 7 to register your cordless handset to further base stations (maximum of four base stations). Priority With function 52 you can define the base station via which you make phone calls if you have registered your cordless handset to more than one base station. If you select the None option, the cordless handset will automatically set itself to the base station in range. 1 On the cordless handset, press / and 52.*

*2 From the list of base stations, select the one to which you want to assign priority, or select None. 3 Confirm with OK. Press C twice. v If the required language does not appear on the display of your cordless handset, check whether the cordless handset is registered to the base station.*

 *Use function 202 to set the display language on the base station (see chapter Settings / Country and language). Care and maintenance Cleaning the machine Use a soft, fluff-free cloth. You can also use a special cloth for cleaning machines (see Ordering Service). Never use liquid or gaseous cleaning agents (sprays, scouring agents, polishes, alcohol etc.). Do not allow any moisture to penetrate inside the device.*

*Cleaning the scanner glass 1 Open the scanner cover. 40 B 1x A C 3 Close the scanner cover. Cleaning and aligning the cartridges If the quality of printed documents deteriorates, the cartridges should be cleaned and aligned. 1 Press M, 72111 and OK. The cartridge will be cleaned automatically.*

*2 Press M, 72121 and OK. The machine prints out a test page that helps you position the print heads of the two cartridges correctly. This is necessary to achieve the best possible print quality. 3 Use the number keypad to enter the number of the field in which the arrow appears clearest. enter VALUE A 4 Confirm with OK and repeat these steps for values B, C and D.*

*enter VALUE B If the printing quality is still not satisfactory, you need to clean the cartridges manually: 1 Open the machine, release the cartridges from their holder (see Change cartridges) and clean the contacts (A) with a dry, fluff-free cloth. 3 Clean the golden contacts of the holder before re-inserting the cartridge. 4 Use / to choose BLACK=OLD? and press twice OK. 5 Use / to choose Colour=OLD? and press twice OK. v Never touch the nozzles and contacts with your fingers and avoid shaking the cartridge! Every time you open and close the machine you will see the question New cartridge? Press X to return to the initial mode. Hints & tips 41 2 Use a cloth to lightly wipe the scanner glass (A). 2 Place a lint-free cloth on a smooth surface. Moisten half of the cloth (A). Hold the cloth firmly to prevent creasing. Place the nozzle end of the cartridge on the moistened half (A) and move the cartridge in the direction of the arrow (B) into the dry half (C).*

*Do this once only. Appendix Appendix Functions list Press M, 51 and OK to print a function list. Directory 11 ADD NAME........*

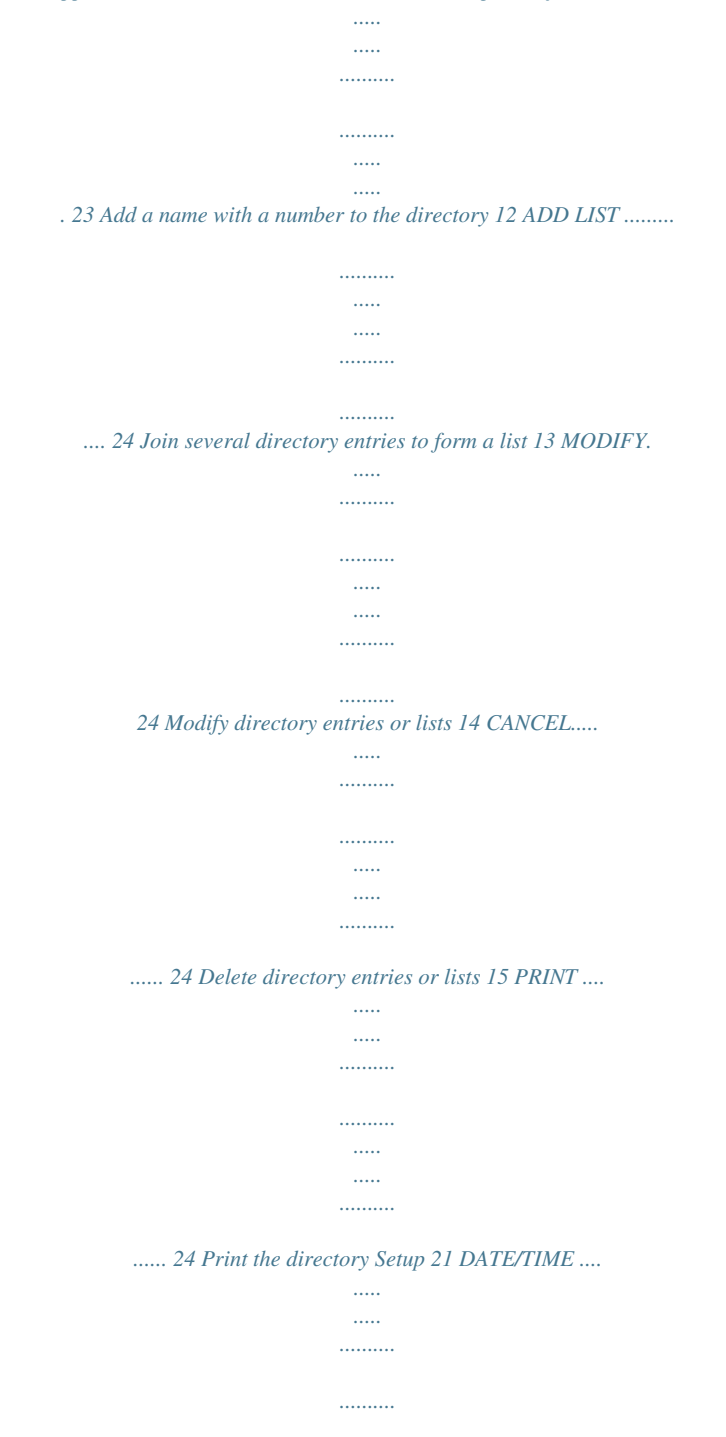

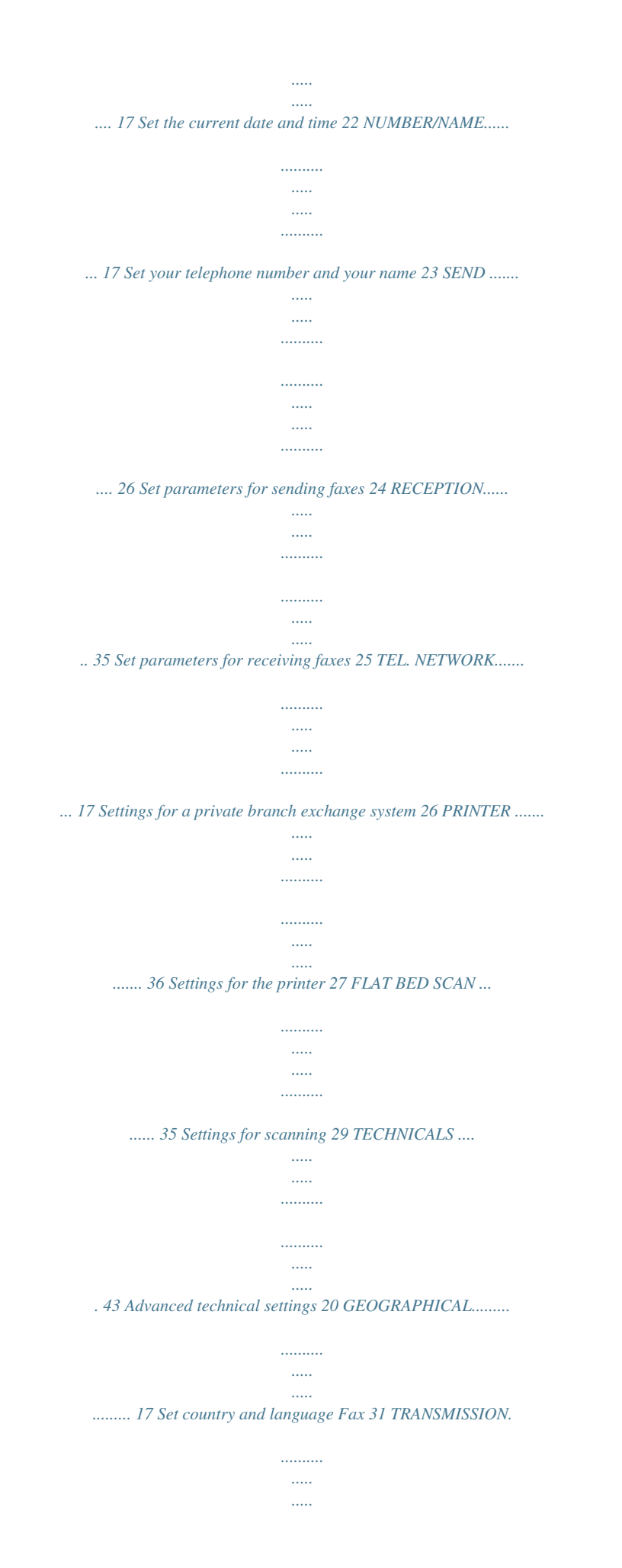

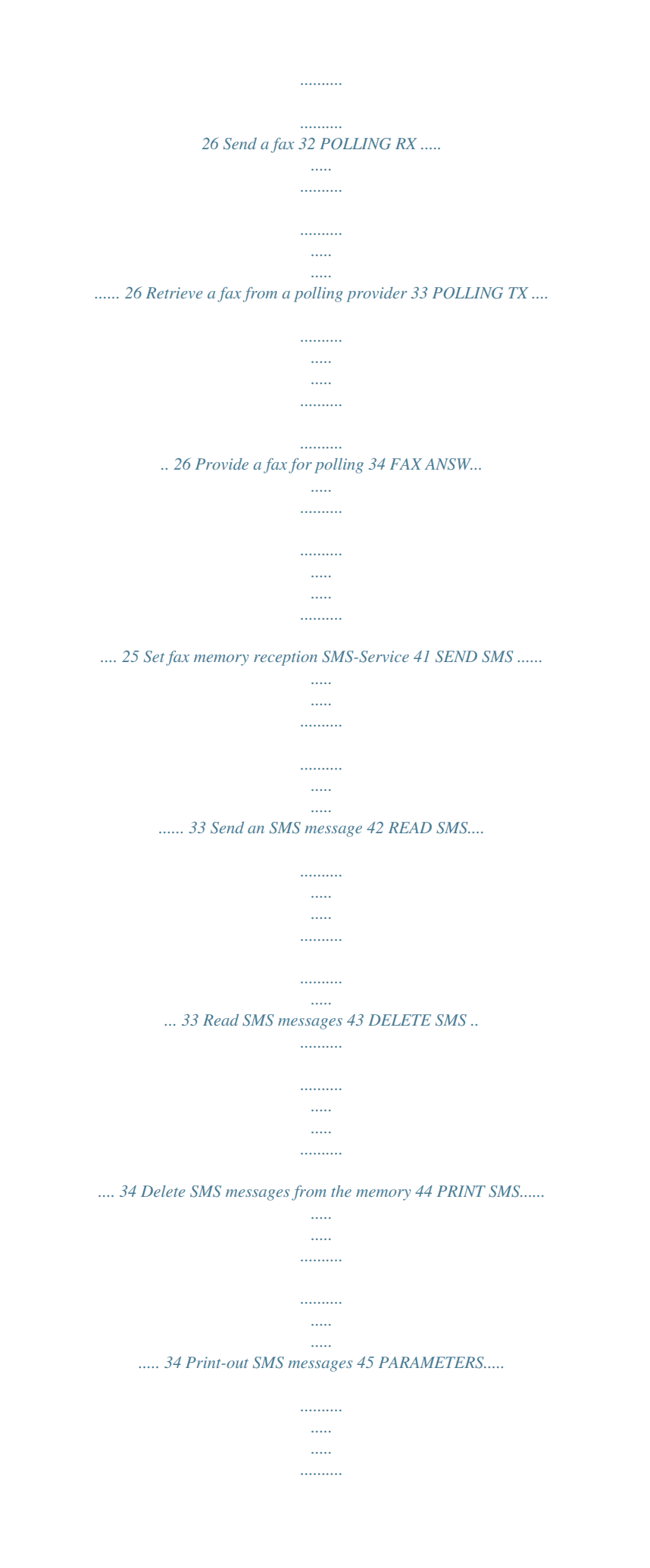

*.......... 35 Settings for sending SMS 46 SMS CENTERS ..... ..... .......... .......... ..... ..... .... 35 Set access numbers for SMS Print 51 FUNCTIONS LIST ...... .......... ..... ..... .......... . 42 Print a list of functions 52 LOGS......... ..... ..... .......... .......... ..... ..... .......... ... 38 Print a log of the last 30 transmissions 53 DIRECTORY ....... ..... ..... .......... .......... ..... ..... 24 Print the directory (is also function 15) 54 SETUP.......... .......... ..... ..... .......... .......... .... 17, 35 Print the settings 55 COMMANDS . ..... .......... .......... ..... ..... .......... 39 Print a list of the commands in the waiting queue (is also function 65) Commands 61 PERFORM .......... ..... ..... .......... .......... ..... ..... .. 39 Immediately perform a command in the waiting queue 62 MODIFY........ .......... ..... ..... .......... .......... .....*

*... 39 Modify a command in the waiting queue 63 CANCEL.. .......... .......... ..... ..... .......... .......... .... 39 Delete a command from the waiting queue 64 PRINT . ..... .......... .......... ..... ..... .......... .......... .... 39 Print details of a command in the waiting queue 65 PRINT LIST. ..... .......... .......... ..... ..... .......... .... 39 Print a list of the commands in the waiting queue Others 71 LOCK ...... ..... ..... .......... .......... ..... ..... .......... ..... 39 Limit the access to the machine 72 PRINT. CARTR. ... ..... ..... .......... .......... ..... ..... 41 Clean, align and exchange cartridges 73 CART CAPACITY .......... .......... ..... ..... ......... 38 Check the capacity of the ink cartridges 42 35 MANUAL CALL . .......... ..... ..... .......... .......... . 37 Manual fax transmission Cordless handset 81 REGISTER.... ..... .......... .......... ..... ..... ..........*

*... 40 Register additional telephones 82 DEREGISTER .......*

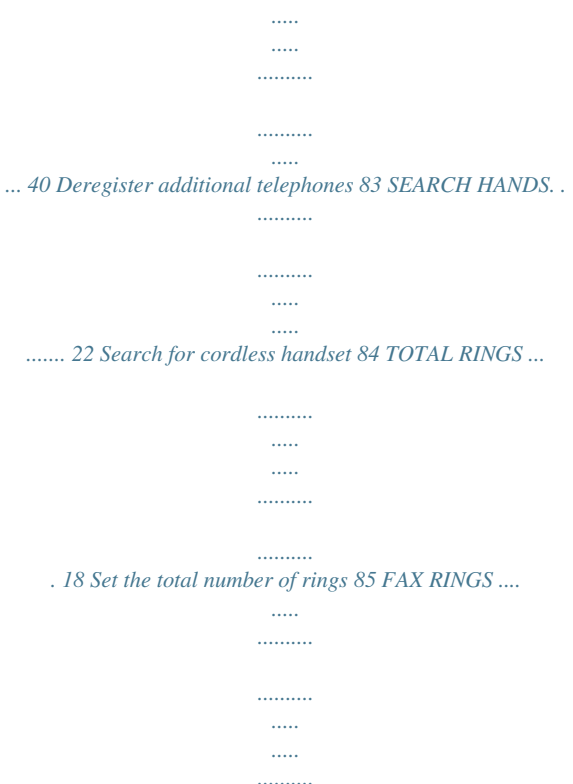

*. 18 Set the number of rings for the fax switch Type Resolution Scanning area Scanning width Flatbed scanning speed Resolution Printer Type Resolution Printing speed CCD colour 600×600 dpi 210×297 mm 206 mm b/w: 10.5 seconds/page colour: 17.5 seconds/ page 256 grey tones Technical settings Your MF-JET 495 is delivered with factory-default settings. v Only change the technical settings if prompted to do so by authorised service personnel! Press M, 29 and OK. Use / to select and modify the desired parameter and press OK. @@@@6,5 kg 220240 V / 5060 Hz approx. @@range Max. talk time Max. @@37 Feed paper through the mechanism Scanner Appendix Guarantee (UK Terms and Conditions) SAGEM SA is the European Number 1 in fax and offers a complete range of fax terminals with Internet access and SMS function, multifunctional terminals and servers covering the needs of all its customers--from home-users to multinational organisations.*

*In order to apply the guarantee, you should contact your dealer. Proof of purchase will be required. Should malfunctioning arise, the dealer will advise you what to do. If you bought your equipment from SAGEM directly, the following shall apply: A SAGEM undertakes to remedy by repair, free of charge for labour and replacement parts, any defects in the equipment during a period of twelve (12) months from the date of original delivery of the equipment, where those defects are a result of faulty workmanship. During this twelve month guarantee period, the defective equipment will be repaired free of charge; the customer must however return the defective equipment at his/her own expense, to the address given by SAGEM After Sales Department, the phone number of which can be found on the delivery slip.*

*Unless the customer has concluded with SAGEM a maintenance contract in respect of the equipment which specifically provides for repairs to be carried out at the customer's premises, the repairs will not be carried out on the equipment at the customer's premises. The following sentence applies to purchases of equipment for the customer's trade, business or profession. Except as otherwise expressly provided in this document and to the extent permitted by law,*

*SAGEM makes no representations or warranties, express or implied, statutory or otherwise, and to such extent, all terms and conditions implied by law are hereby excluded. This guarantee does not affect the customer's statutory rights. B Exclusions from guarantee SAGEM shall have no liability under the guarantee in respect of: · · · damage, defects breakdown or malfunction due to: failure to properly follow the installation process and instructions for use; or an external cause to the equipment (including but not limited to, lightening, fire, shock or water damage of any nature); or modifications made without the written approval of SAGEM; or a failure or neglect to maintain the equipment or inappropriate maintenance; or unsuitable operating conditions, particularly of temperature and humidity; or repair or maintenance of the equipment by persons not authorised by SAGEM; or wear and tear from normal daily use of the equipment and its accessories damage due to insufficient or bad packaging of equipment when returned to SAGEM supply of new versions of software work on any equipment or software modified or added without the prior written consent of SAGEM malfunctions not resulting from the equipment or from software installed in user workstations for the purpose of use of the equipment communication problems related to an unsuitable environment, including: problems*

*related to access and/or connection to the Internet such as interruptions by access networks or malfunction of the line used by the subscriber or his correspondent transmission faults (for example poor geographical coverage by radio transmitters, interference or poor line quality) the local network fault (wiring, servers, workstations) or the failure of the transmission network the normal servicing (as defined in the user guide supplied with the equipment) as well as malfunctioning due to servicing not being carried out, servicing costs are in any event always borne by the customer.*

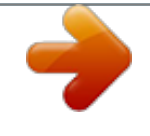